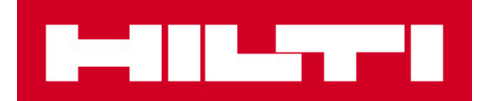

# ODPORÚČANÝ SKENER PRE HILTI ON!TRACK

**Symbol CS4070**

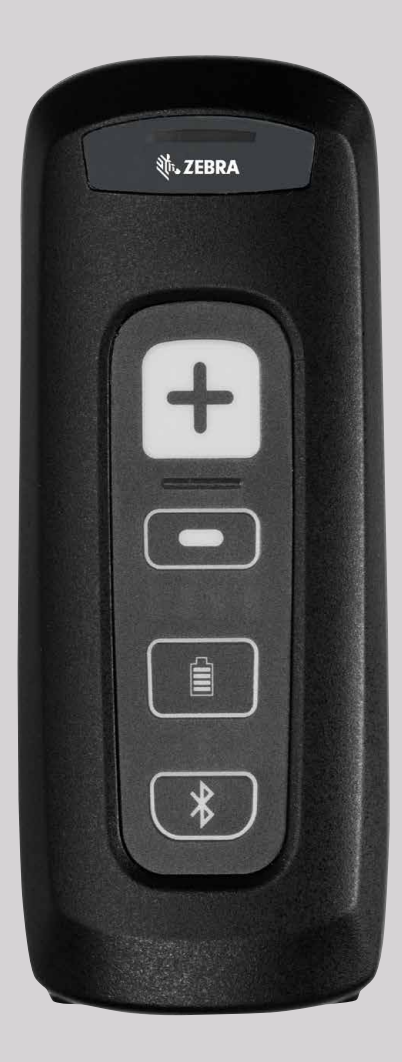

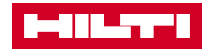

## 1. ÚVOD

Tento dokument obsahuje návod, ako nastaviť Symbol CS4070 (CS4070- SR70000TAZW) skener (ďalej len ,,skener) na použitie s aplikáciou Hilti ON! TRACK.

# 2. POŽIADAVKY NA SYSTÉM

Skener: Symbol CS4070 (CS4070-SR70000TAZW)

ON!Track mobilná aplikácia: pre verziu 2.6 onwards

ON!Track webová aplikácia: pre verziu 2.6 onwards

Hilti testovalo kompatibilitu skeneru s aplikáciou HILTI ON!TRACK v mobilných zariadeniach, ktorých zoznam môžete vidieť v nižšie uvedenej tabuľke.

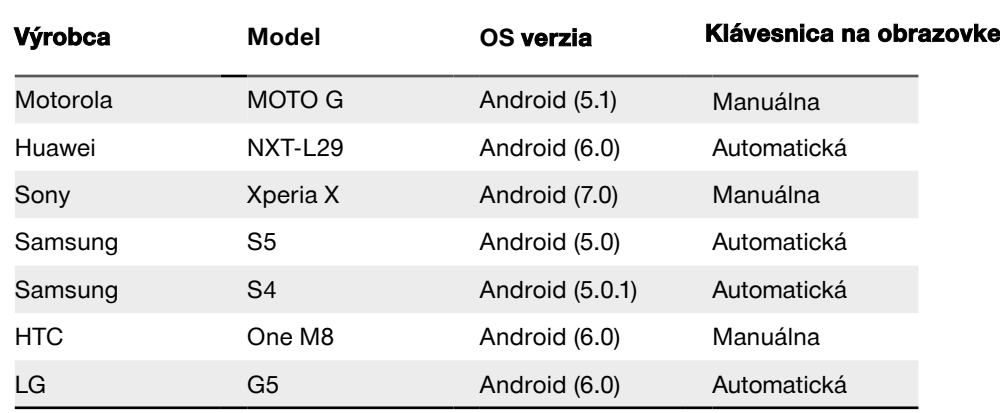

### 3.KONFIGURÁCIA A NASTAVENIE

- Pred zahájením operácie, prosím skontrolujte, či sú obe zariadenia (mobil aj skener) úplne nabité. Skener je možné nabíjať cez micro USB kábel. Pre kontrolu úplného nabitia stlačte tlačítko so symbolom batérie. Pokiaľ je zariadenie úplne nabité, rozsvietia sa štyri zelené LED diódy.
- Pre správnu konfiguráciu systému skeneru naskenujte dátovu maticu. Skener sa následne automaticky aktualizuje.

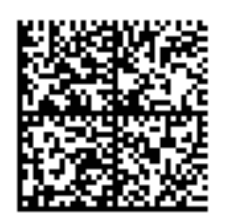

• Váš skener je teraz nastavený na snímanie všetkých Hilti tagov. Nasledujúce inštrukcie vysvetľujú, ako spárovať skener s PC alebo Android .

#### **3.1 Porovnanie s PC**

- Stlačte tlačítko na skenovanie, čím aktivujete skener.
- V prípade potreby je súčasťou balenia aj hardwarový kľúč, ktorý je možné pomocou 4 šrúbiek pripevniť na Vami zvolené miesto.

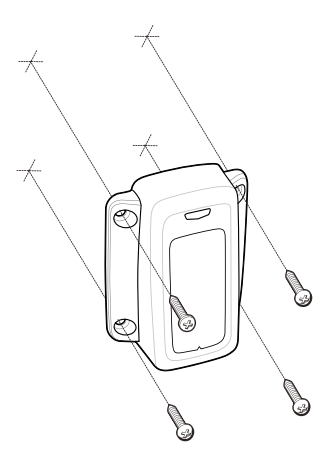

• Pripojte kábel k h. kľúču, druhý koniec pripojte cez USB port do PC.

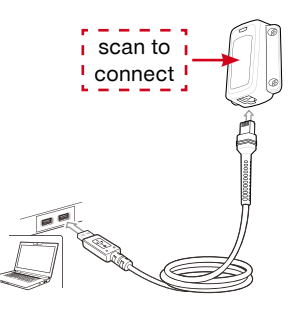

• Pre spárovanie PC a skeneru, naskenujte zobrazený čiarový kód na h. kľúči.

#### **3.2. Párovanie s Android telefónom**

- Stlačte tlačítko na skenovanie, čím aktivujete skener.
- Pridržte tlačítko bluetooth po dobu niekoľkých sekúnd, až kým LED diódy nezačnú rýchlo blikať.
- V telefóne zvoľte ,,nastavenia¨¨.
- Ďalej zvoľte bluetooth a vyberte CS4070 zo zoznamu.

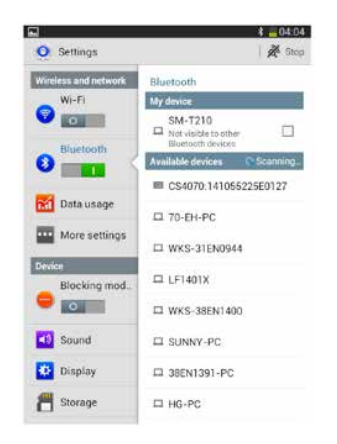

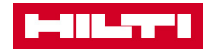

- Pri bezproblémovom spárovaní telefón zobrazí "Pripojené".
- Aby všetko správne fungovalo, uistite sa, že je klávesnica vo Vašom telefóne zapnutá. Toto zistíte v nastaveniach -> jazyk a zadávanie -> klávesnica aktivujte možnosť ,,zobraziť klávesnicu na displeji''
- Poznámka: Nastavenie môže byť odlišné od typu mobilného zariadenia. Pre správne nastavenie využite manuál telefónu.

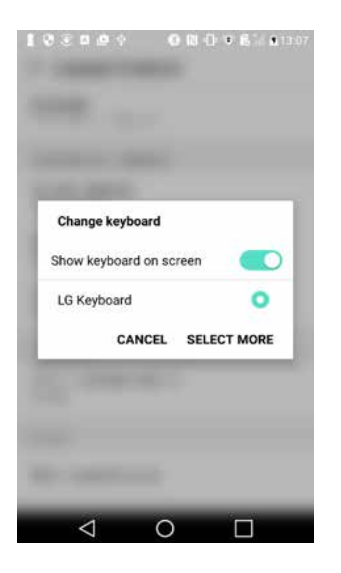

# 4. POUŽITIE SKENERU TRETEJ STRANY

Váš skener je teraz spárovaný a nastavený na použitie v rámci Hilti aplikácie.

Odmietnutie zodpovednosti: Skener je produkt tretej strany, ktorý nie je vyrobený ani predávaný spoločnosťou Hilti Hilti teda nepreberá zodpovednosť za výkon skeneru. Hilti testovalo skener a jeho kompatabilitu s vyššie spomenutými mobilnými zariadeniami, vybavenými rôznymi softwarovými verziami. Kompatabilita môže byť nepriaznivo ovplyvnená, pokiaľ sú nastavenia telefónu alebo skeneru zmenené príslušným výrobcom.

Pre viac informácií, aktualizácií či kompletný užívateľský manuál navštívte stránky výrobcu: https://www.zebra.com/us/en/support-downloads/scanners/companion-scanners/cs4070.html

> Hilti Corporation 9494 Schaan, Liechtenstein P +423-234 2965

www.facebook.com/hiltigroup www.hilti.group